## ASS. **AGENCE DU NUMÉRIQUE EN SANTÉ**

*1*

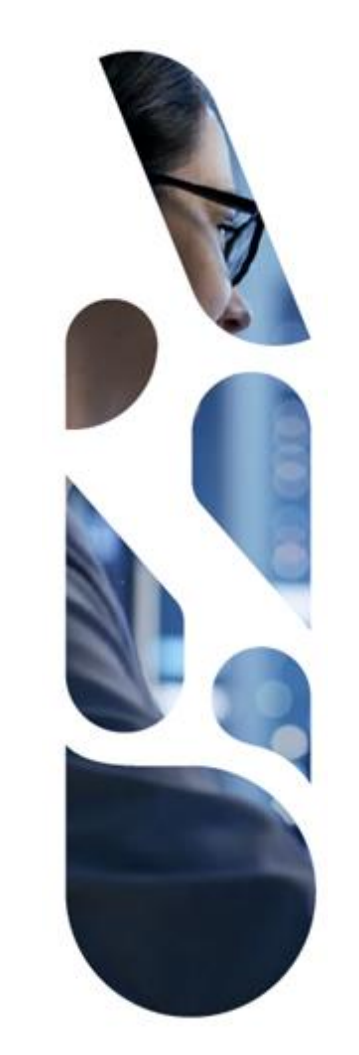

# **Webinaire ANS 2023**

# **Outils de tests**

**18/01/2023**

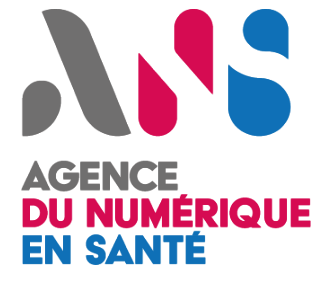

# **Sommaire**

**Présentation Répondeur MSS TestContenuCDA-3 - 0 Exemples Espace de tests Questions**

# ANS AGENCE<br>DU NUMÉRIQUE<br>EN SANTÉ

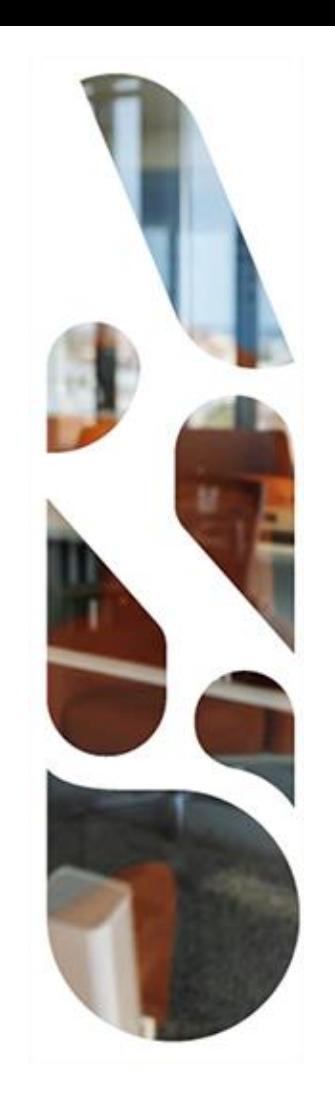

# **Présentation**

## AGENCE<br>**DU NUMÉRIQUE**<br>EN SANTÉ **Présentation**

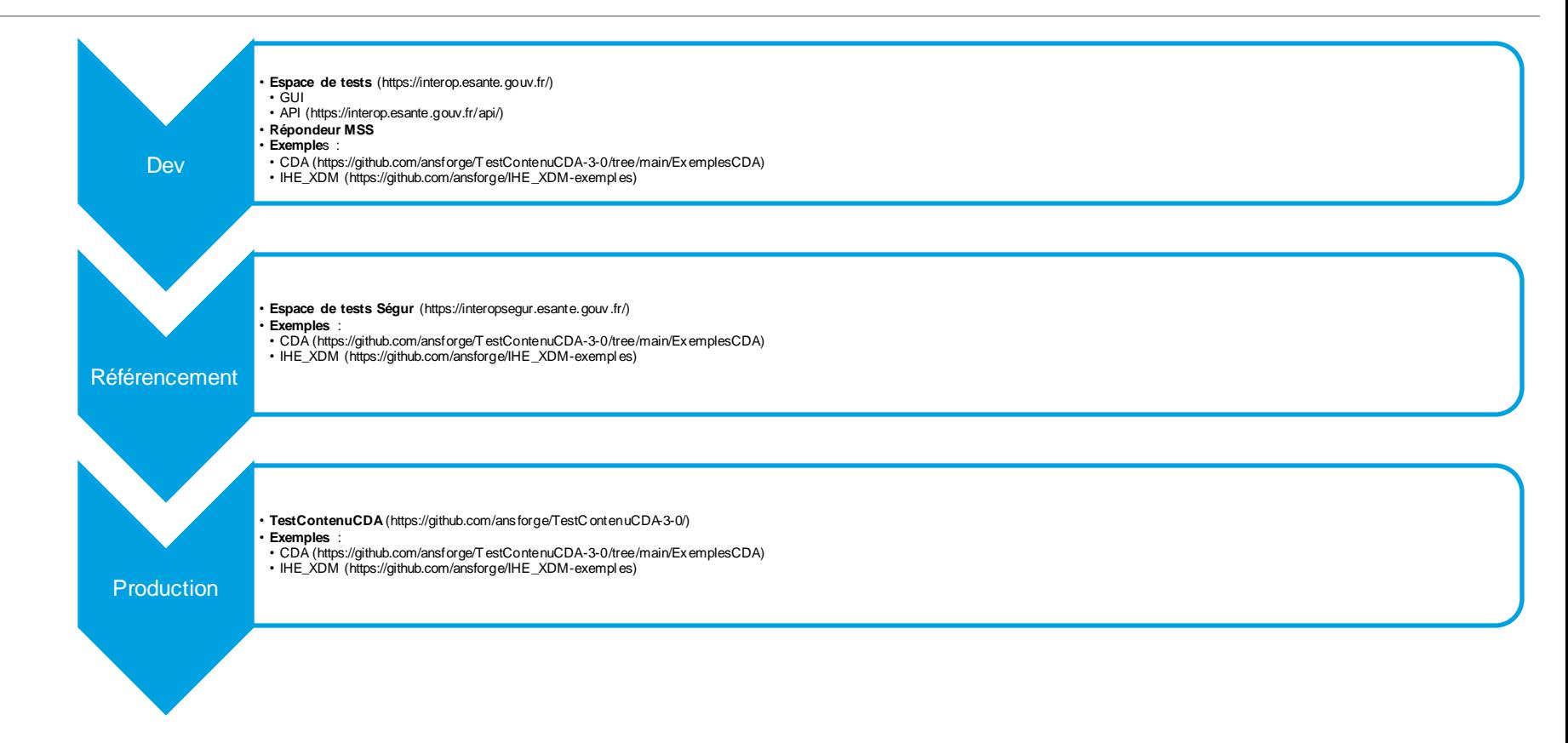

# ASS. AGENCE<br>DU NUMÉRIQUE<br>EN SANTÉ

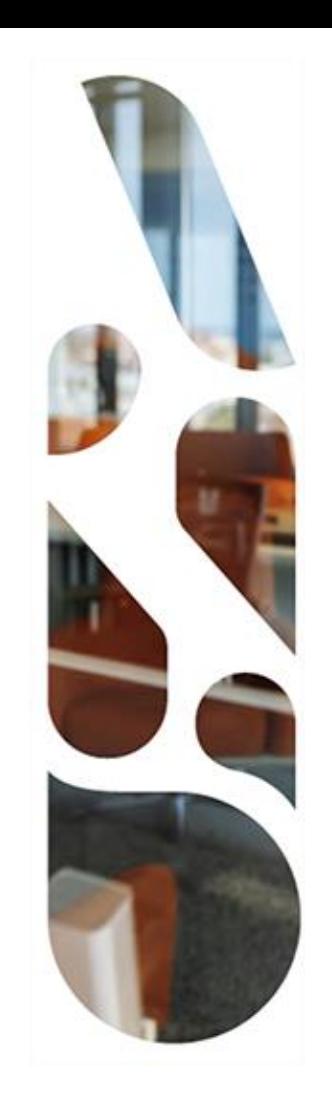

# **Répondeur MSSanté**

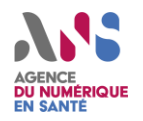

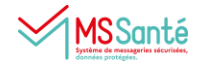

### **OBJECTIFS :**

Permettre de tester (hors prod) la réception et l'intégration d'une archive IHE\_XDM par messagerie MSSanté en respectant le format d'échange décrit dans le référentiel #2 MSSanté

### **FONCTIONNEMENT :**

- 1. Le LPS envoie un message MSSanté à une des adresses MSSanté de test du répondeur
- 2. Le répondeur retourne un message automatique à l'expéditeur contenant un document d'un patient test : CR de biologie ou volet de synthèse médicale

### **MODALITES :**

1. Configurer dans le LPS une BAL de test d'un opérateur branché sur l'espace de confiance de test

Rq : par exemple via [l'environnement dit «](https://mailiz.formation.mssante.fr/) de formation » de Mailiz qui permet d'obtenir une BAL de test depuis une CPS de test

2. Ecrire à [vsm@repondeur.formation.mssante.fr](mailto:vsm@repondeur.formation.mssante.fr) ou [crbio-xdm@repondeur.formation.mssante.fr](mailto:crbio-xdm@repondeur.formation.mssante.fr)

### **PERSPECTIVES :**

AS **DU NUMERIQUE** 

Un nouvel outil sera prochainement proposé pour retourner n'importe quel exemple de documents disponible coté CI-SIS, mais aussi les entêtes SMTP décrits dans la vague 2 Ségur

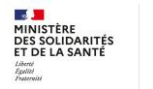

# ANS. AGENCE<br>DU NUMÉRIQUE<br>EN SANTÉ

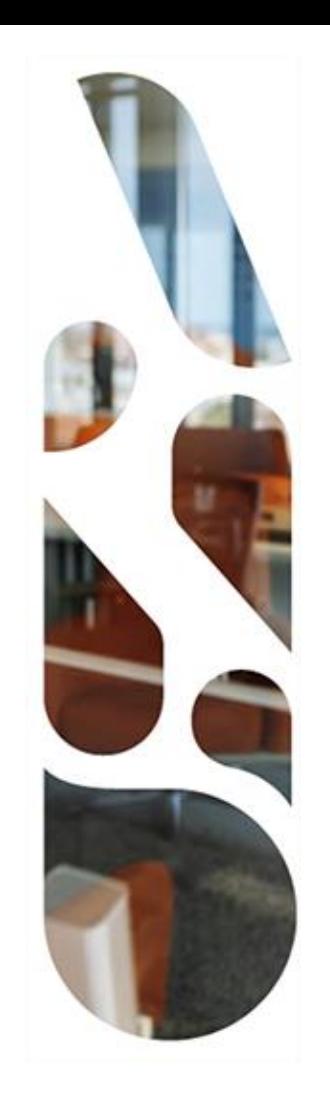

## **Questions?**

# **ANS** AGENCE<br>DU NUMÉRIQUE<br>EN SANTÉ

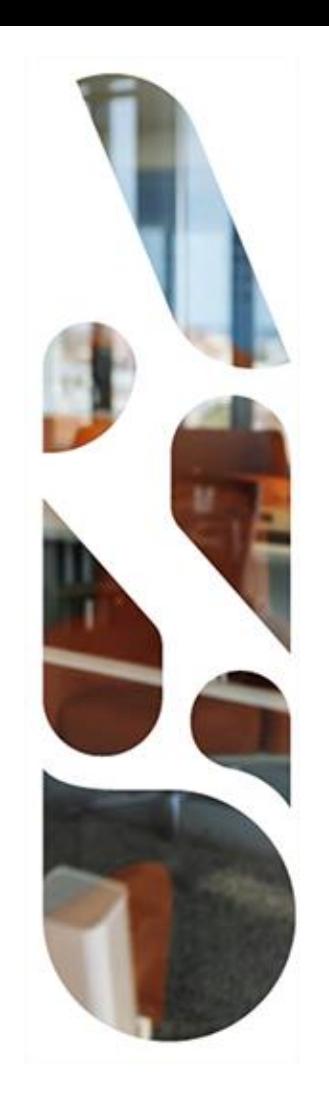

# **Exemples**

## **Exemples (au moins un exemple pour chacun des volets) DU NUMÉRIQUE<br>EN SANTÉ**

### •**Exemples CDA :**

- ➢https://github.com/ansforge/TestContenuCDA-3-0/tree/main/ExemplesCDAExemples d'archives IHE\_XDM
- •**Exemples d'archives IHE\_XDM :**
	- ➢[https://github.com/ansforge/IHE\\_XDM-exemples](https://github.com/ansforge/IHE_XDM-exemples)

# ANS. AGENCE<br>DU NUMÉRIQUE<br>EN SANTÉ

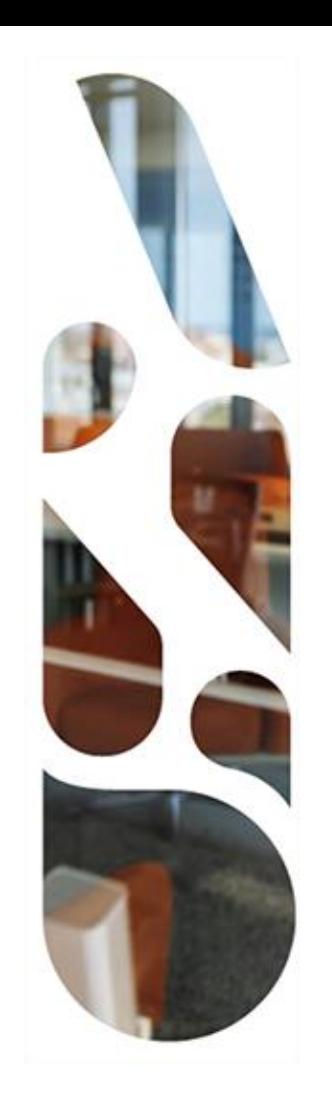

## **Questions?**

# **ANS** AGENCE<br>DU NUMÉRIQUE<br>EN SANTÉ

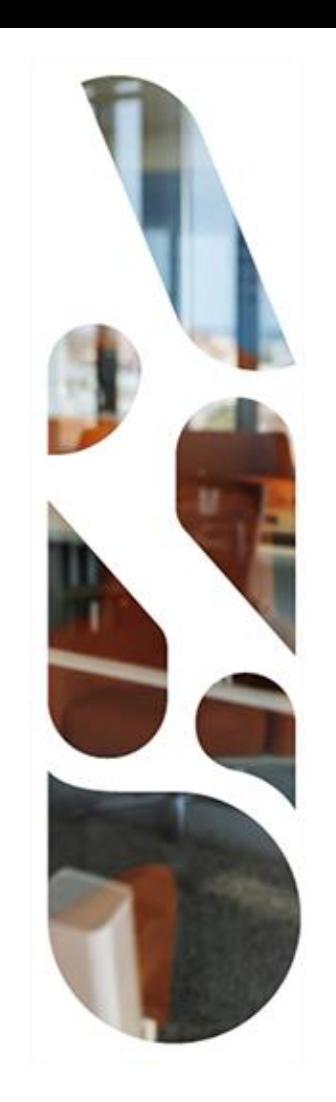

# **Espaces de tests**

#### AS AGENCE<br>**DU NUMÉRIQUE**<br>EN SANTÉ **La validation de l'archive IHE\_XDM.ZIP dans Gazelle**

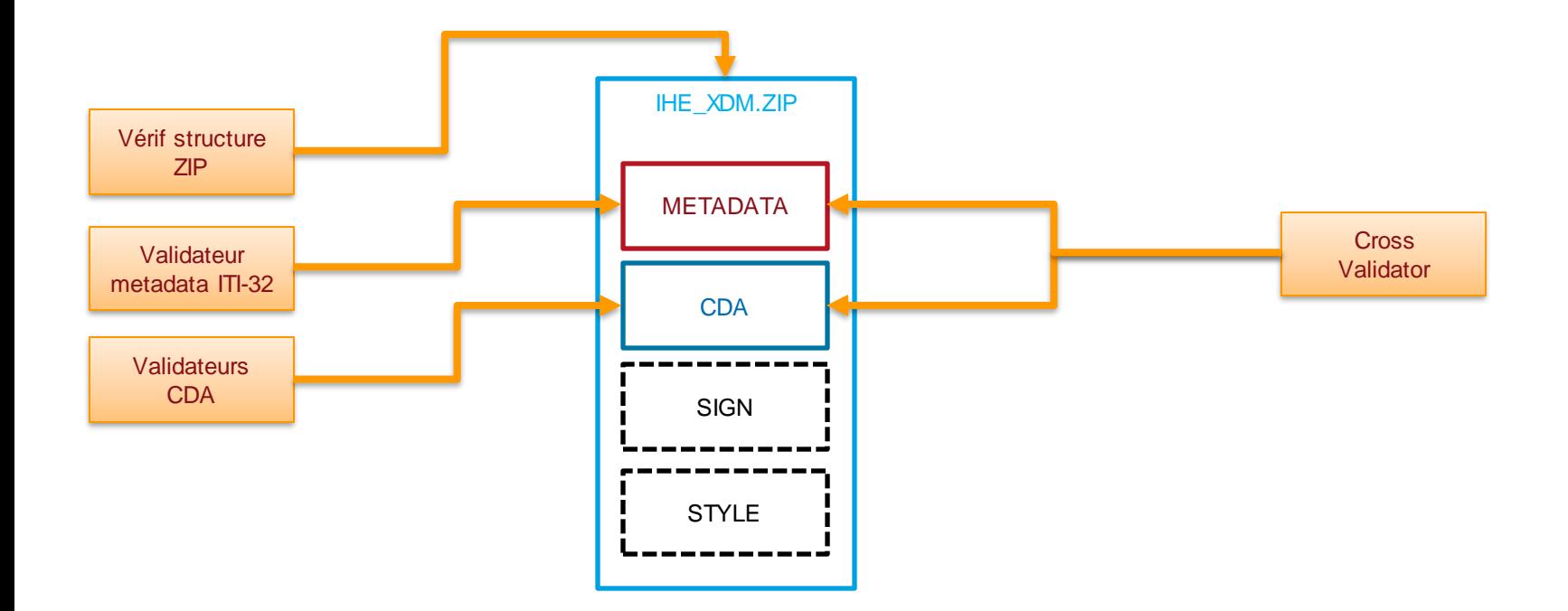

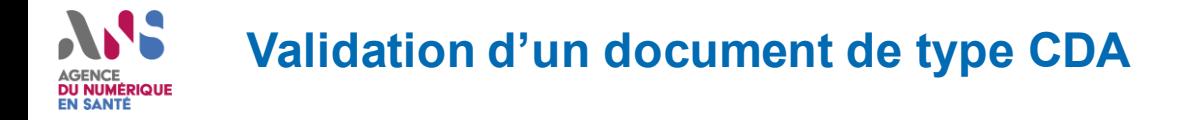

- **1. Accéder l'espace de tests : https://interop.esante.gouv.fr/evs/home.seam**
- **2. Cliquer sur le menu « ANS », puis « CDA » et sélectionner « valider »**

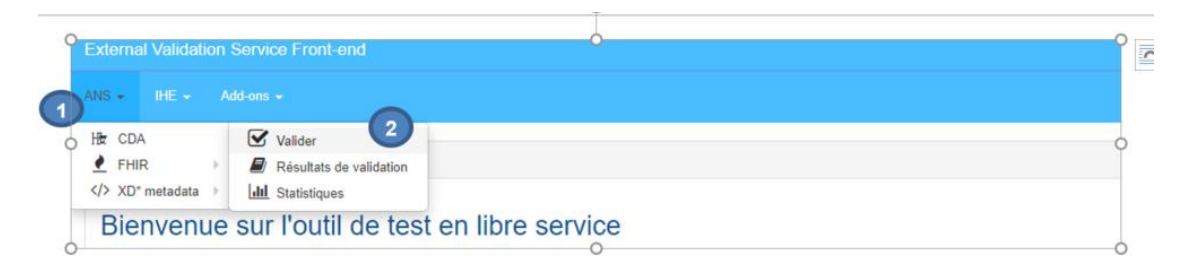

**3. Chargement du document à vérifier**

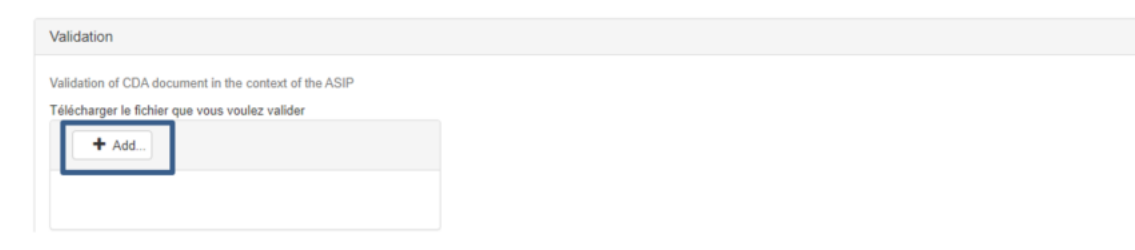

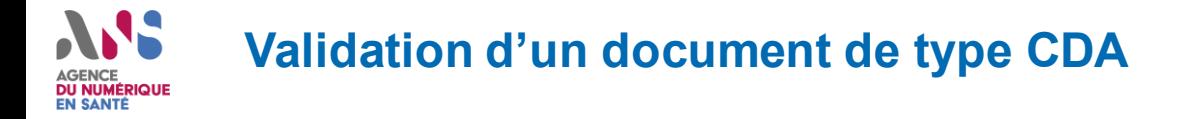

#### **4. Sélection du validateur de type « schématron »**

Télécharger le fichier que vous voulez valider

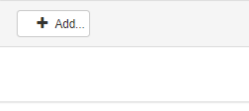

#### Sélectionnez un validateur:

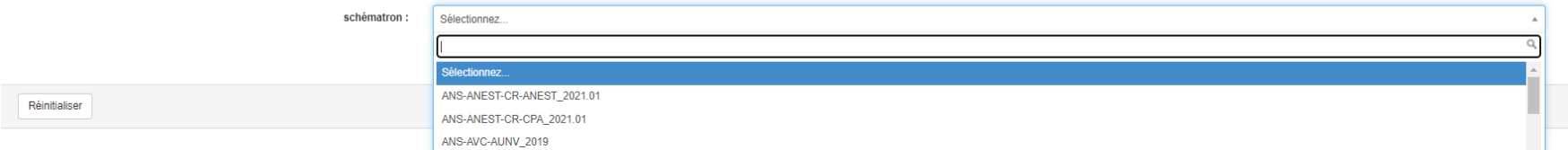

#### **5. Lancement de la vérification**

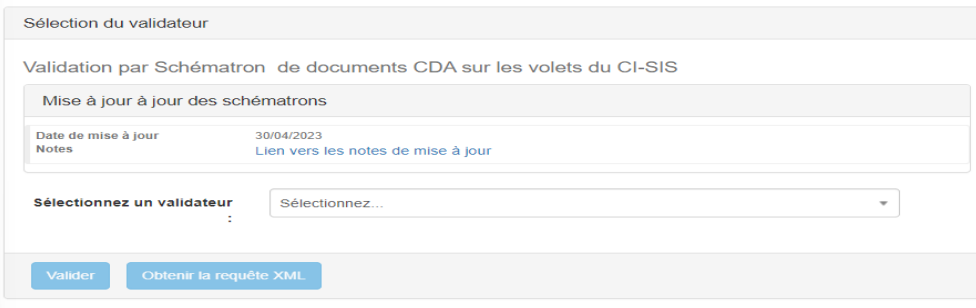

### **Validation d'un document de type CDA DU NUMÉRIQUE**

**6. Visualisation des résultats de validation**

La première partie permet de visualiser rapidement le résultat du test :

- Success : Dans le cas où le résultat est conforme
- Failed : Dans le cas d'un document non conforme

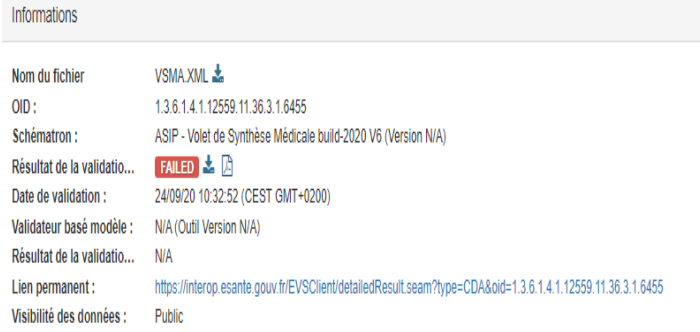

Effectuer une nouvelle validation Revalider

**La seconde partie** permet d'accéder à un rapport avec la liste des tests effectués ainsi qu'aux éventuelles erreurs.

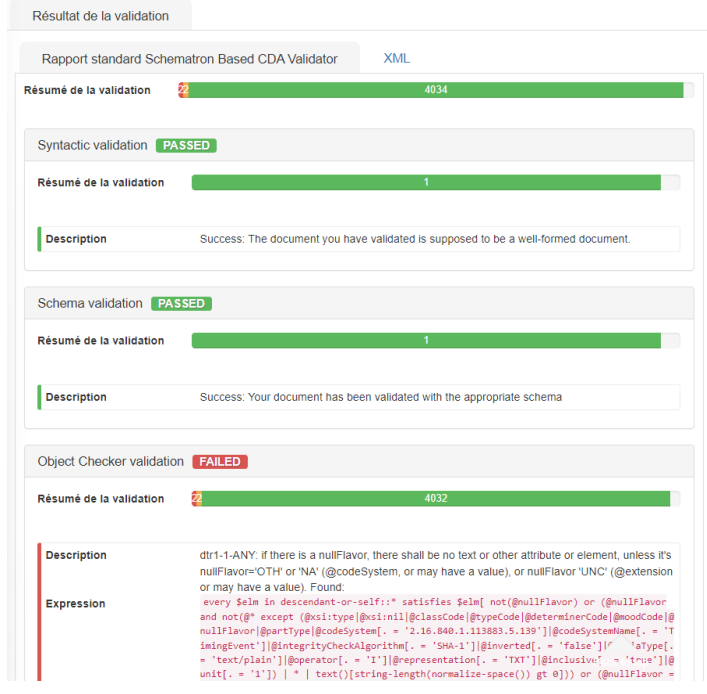

## AGENCE<br>**DU NUMÉRIQUE**<br>EN SANTÉ **Valider sémantique d'un document CDA**

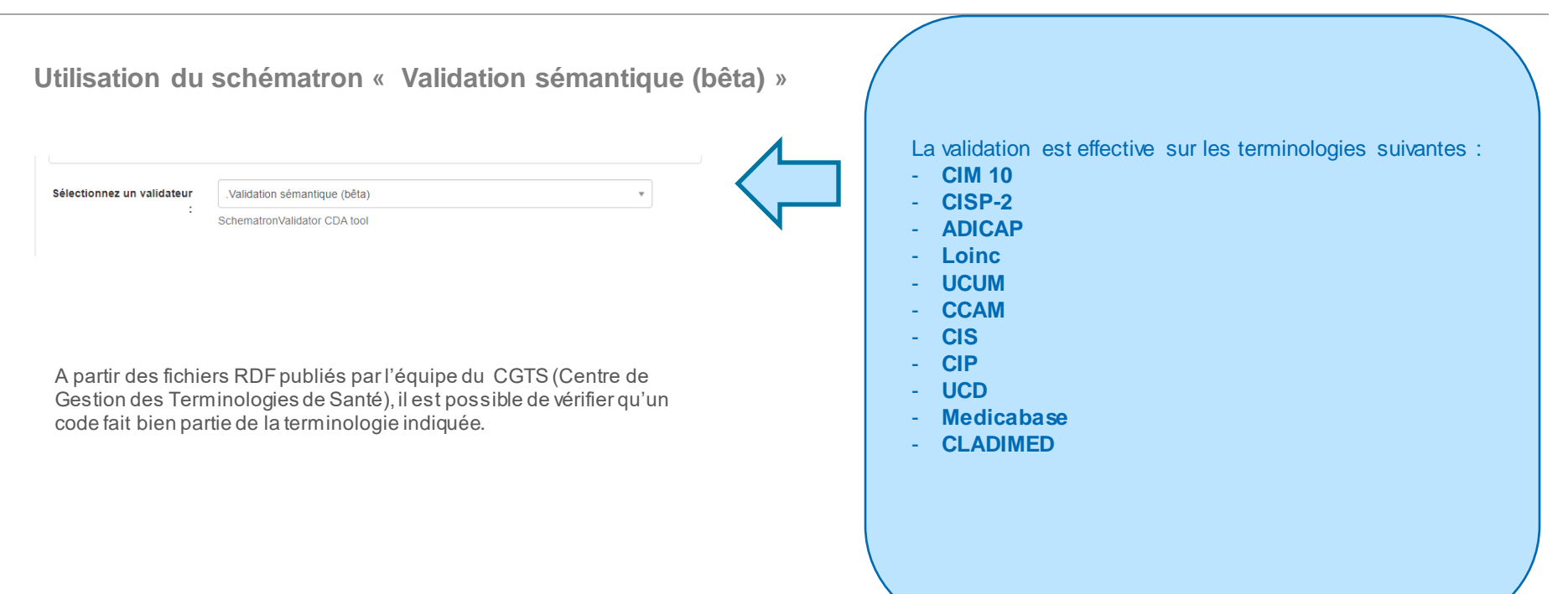

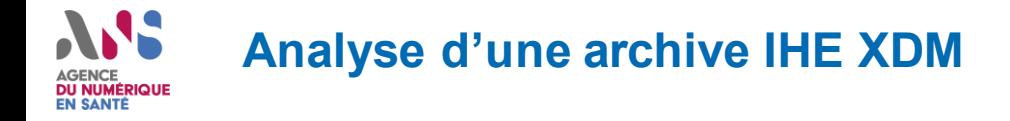

- **1. Accéder l'espace de tests : https://interop.esante.gouv.fr/evs/home.seam**
- **2. Cliquer sur le menu « Add-ons », puis « Message Content Analyzer »**

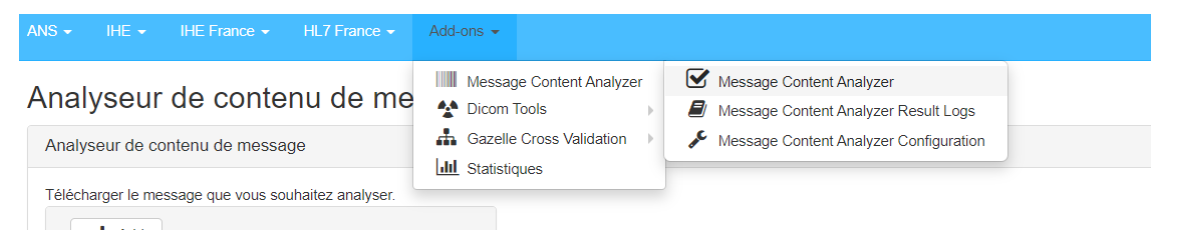

#### **3. Chargement de l'archive**

#### Analyseur de contenu de message

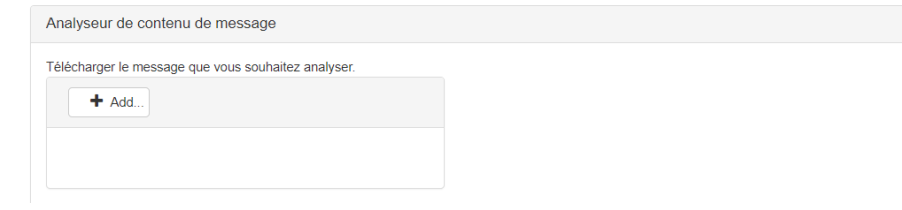

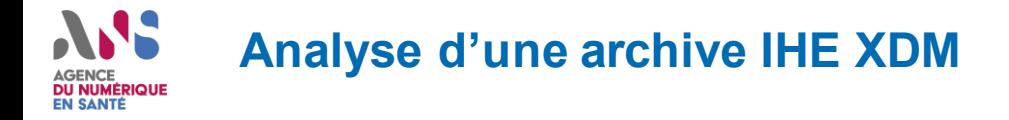

#### **4. Cliquer sur Analyser**

Analyseur de contenu de message

Analyseur de contenu de message

Fichier en cours d'analyse **IHE XDM.ZIP** 

Afficher le contenu

Analyser Réinitialiser

#### **5. Visualisation de l'analyse**

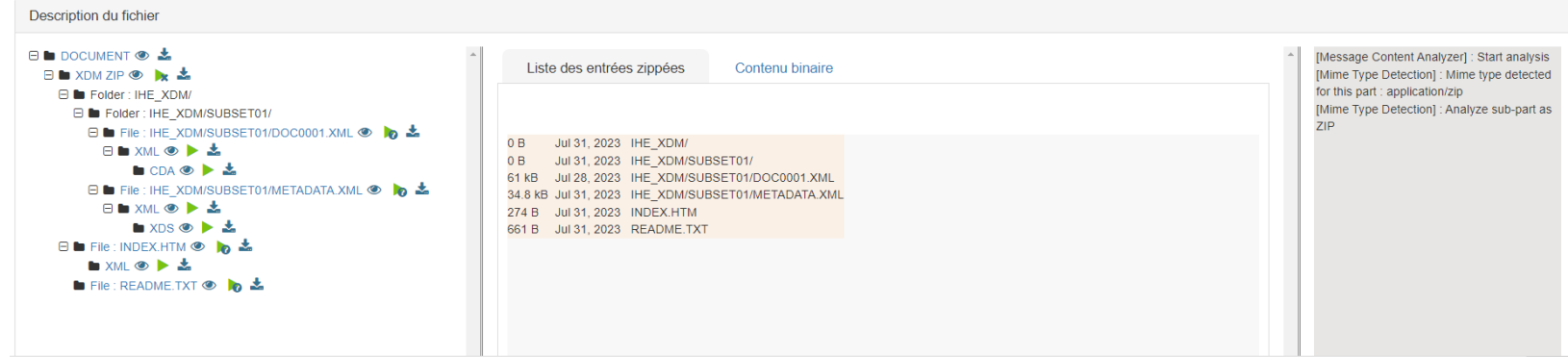

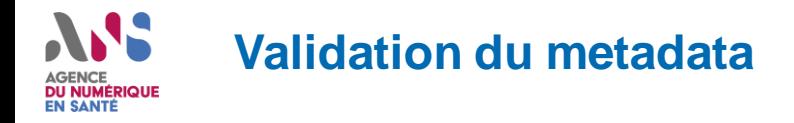

- **1. Accéder l'espace de tests : https://interop.esante.gouv.fr/evs/home.seam**
- **2. Cliquer sur le menu « ANS », puis « XD metadata » et sélectionner « valider »**

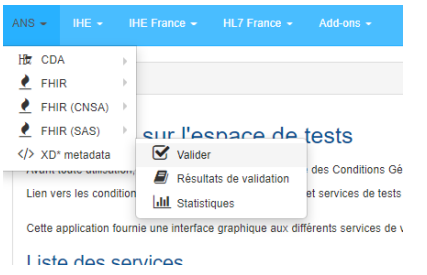

#### **3. Chargement du document à vérifier**

**VAINOT IGO HIGRAOFITICGO ALL** 

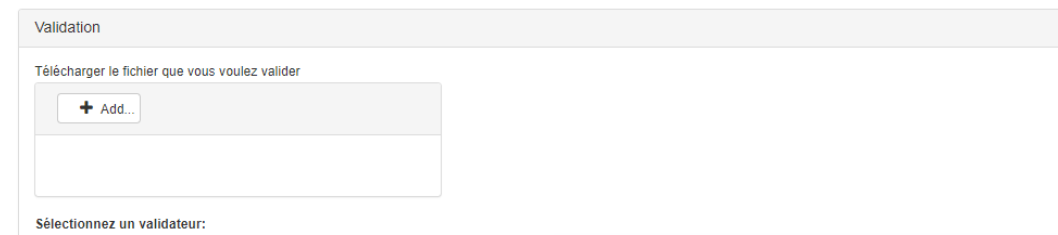

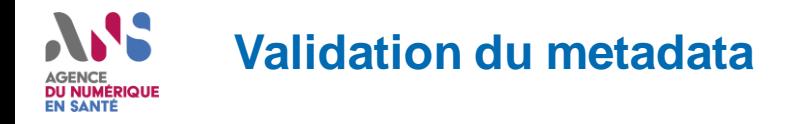

**4. Sélection du validateur « ASIP XDM ITI-32 FR Distribute Document Set on Media »**

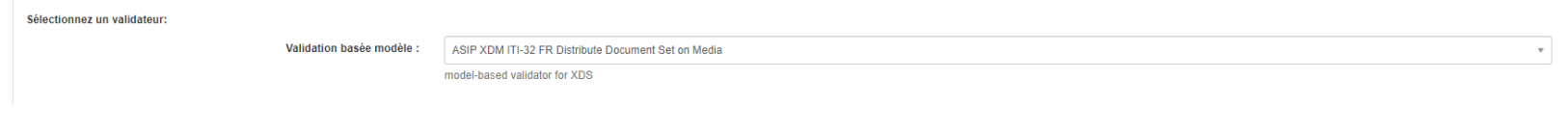

#### **5. Lancement de la vérification**

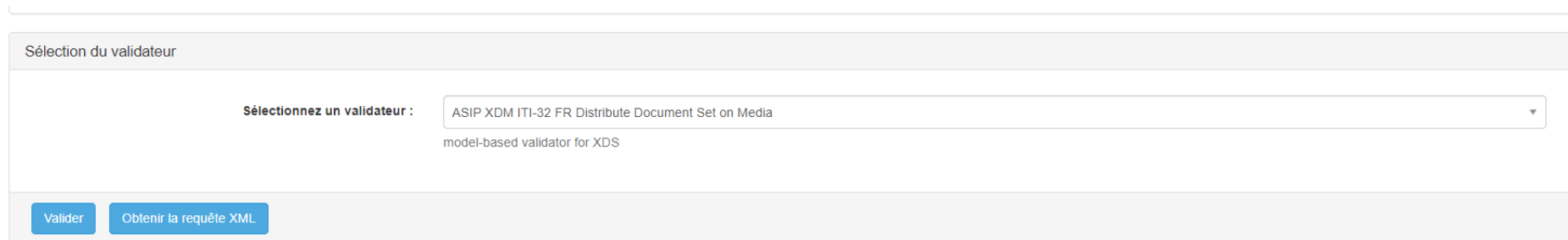

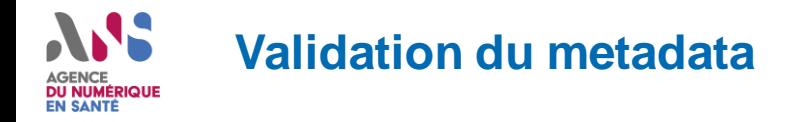

**6. Visualisation des résultats de validation**

La première partie permet de visualiser rapidement le résultat du test :

- Success : Dans le cas où le résultat est conforme
- Failed : Dans le cas d'un document non conforme

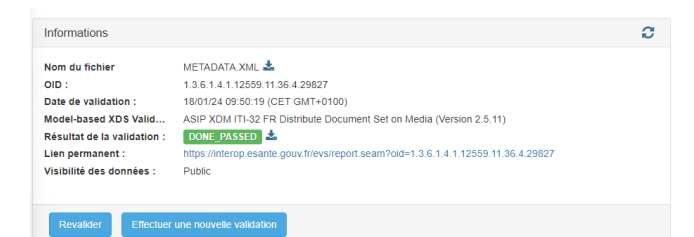

**La seconde partie** permet d'accéder à un rapport avec la liste des tests effectués ainsi qu'aux éventuelles erreurs.

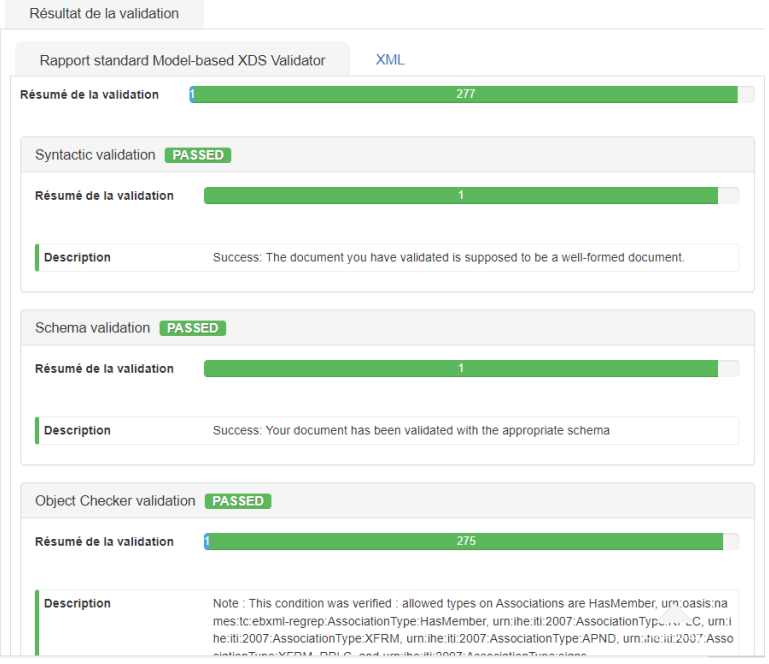

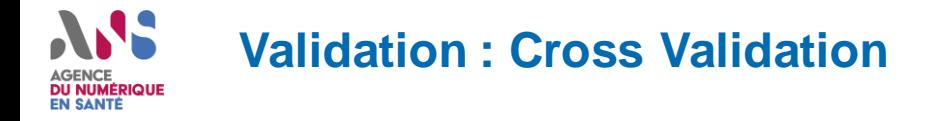

- **1. Accéder l'espace de tests : https://interop.esante.gouv.fr/evs/home.seam**
- **2. Cliquer sur le menu « ANNS », puis « Gazelle Cross Validation » et sélectionner « Gazelle Cross Validator »**

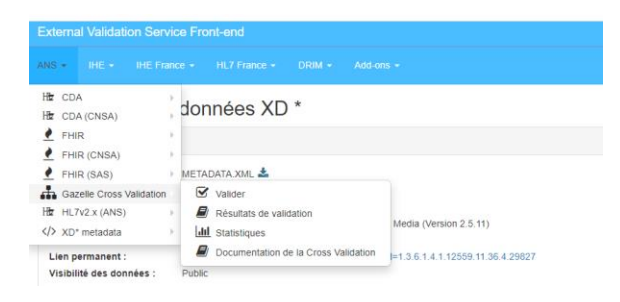

#### **3. Sélectionner le validateur « IHE - CROSS\_VALIDATEUR\_GENERIQUE »**

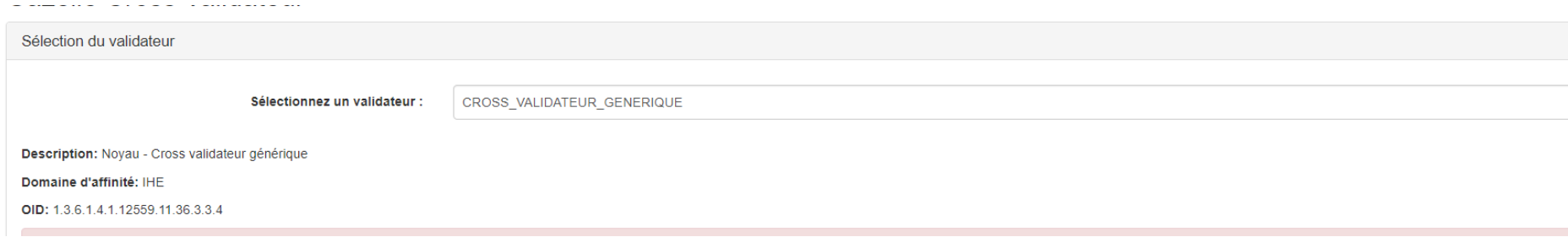

 $\overline{\mathbf{v}}$ 

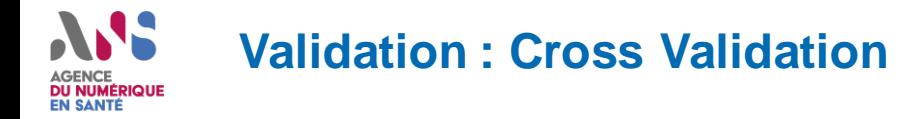

#### **4. Chargement du CDA et du metaData**

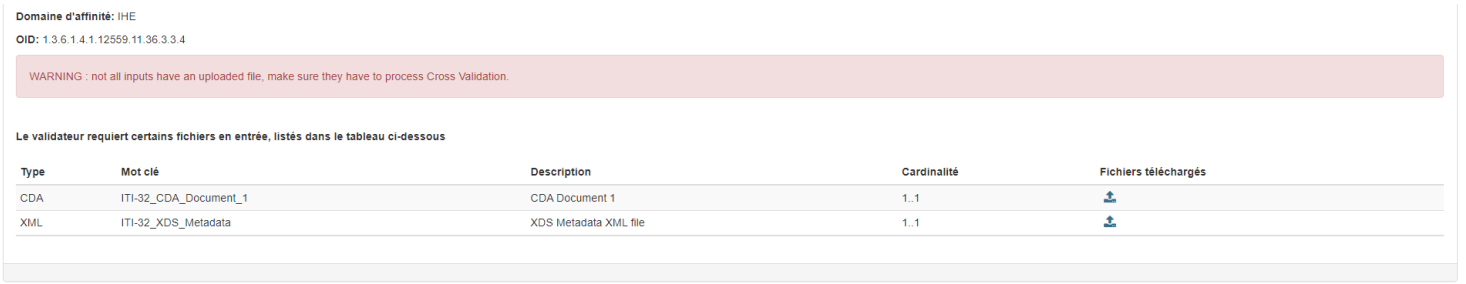

#### **5. Lancement de la vérification**

#### Le validateur requiert certains fichiers en entrée, listés dans le tableau ci-dessous

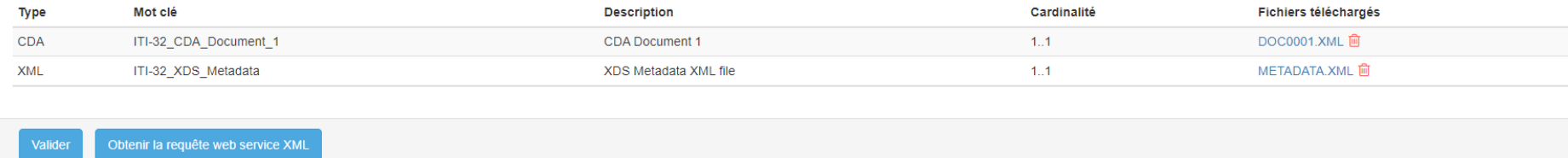

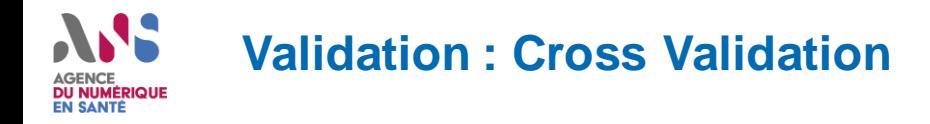

#### **6. Visualisation des résultats de validation**

La première partie permet de visualiser rapidement le résultat du test :

- Success : Dans le cas où le résultat est conforme
- Failed : Dans le cas d'un document non conforme

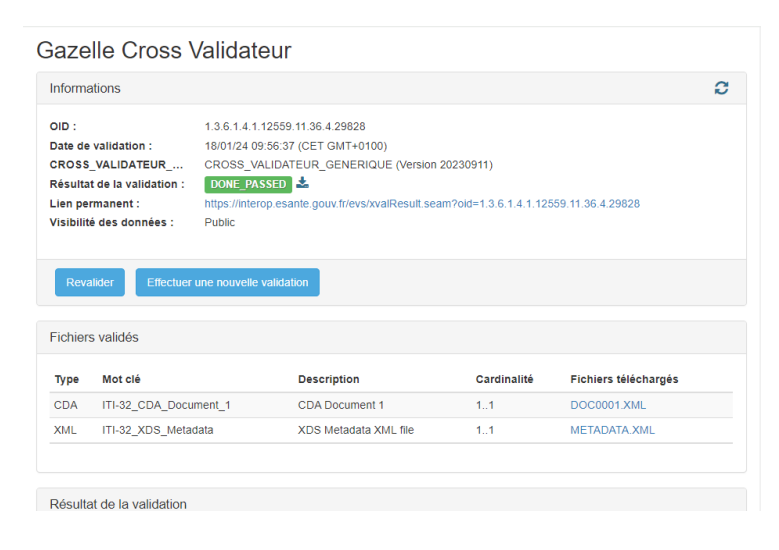

**La seconde partie** permet d'accéder à un rapport avec la liste des tests effectués ainsi qu'aux éventuelles erreurs.

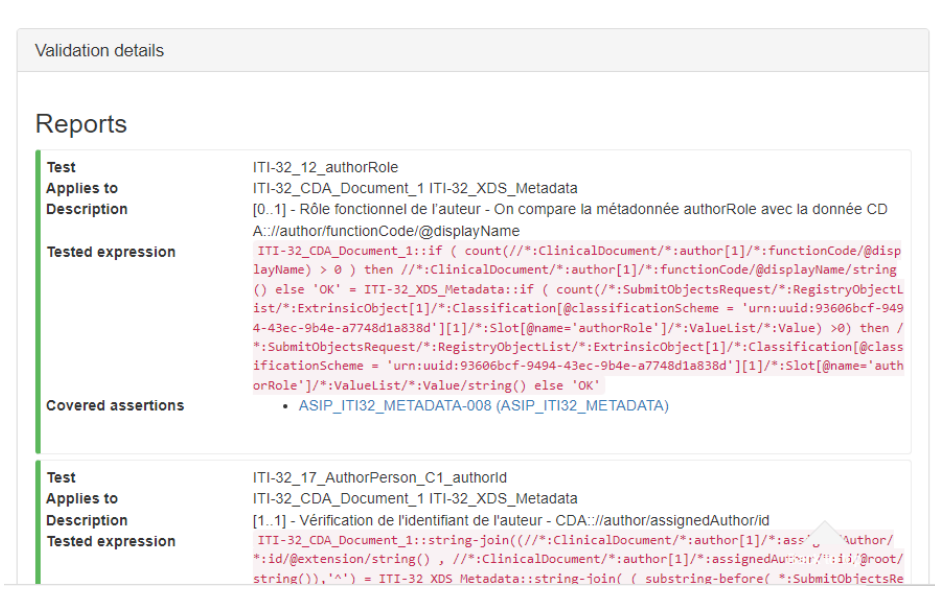

# ANS. AGENCE<br>DU NUMÉRIQUE<br>EN SANTÉ

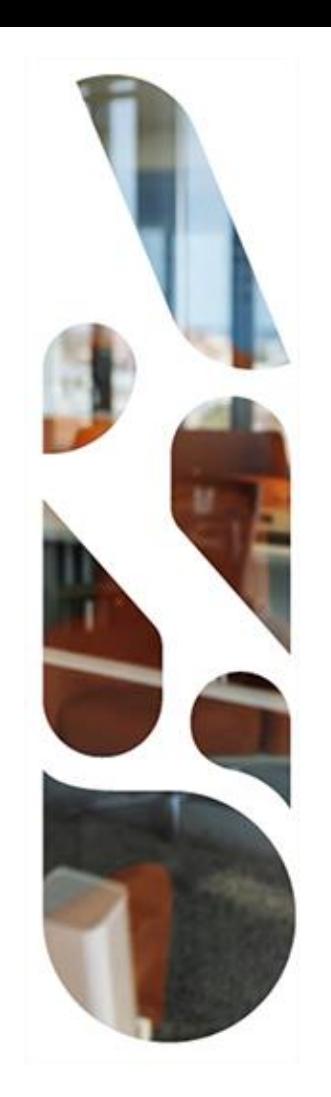

## **Questions?**

# **AVS** AGENCE<br>DU NUMÉRIQUE<br>EN SANTÉ

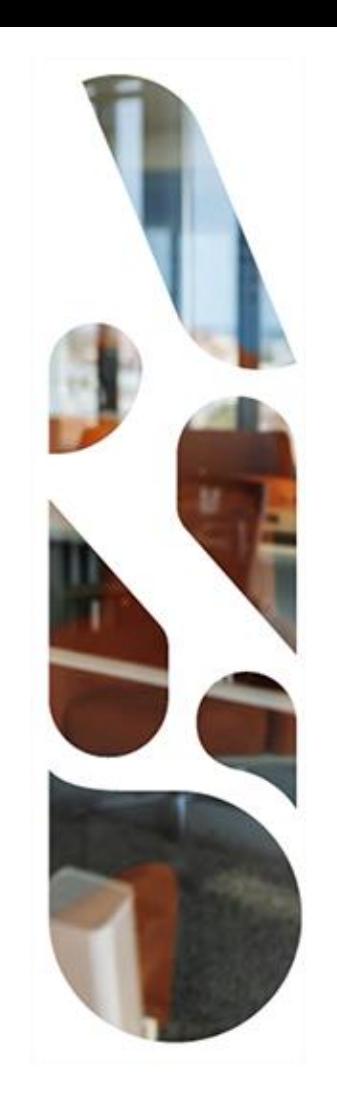

# **TestContenuCDA**

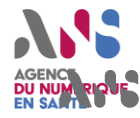

## testContenuCDA est un outil de vérification des documents CDA

Il est publié sur Github :<https://github.com/ansforge/TestContenuCDA-3-0> (le lien est fourni dans l'[espace de](https://esante.gouv.fr/offres-services/ci-sis/espace-publication) [publication du CI-SIS\)](https://esante.gouv.fr/offres-services/ci-sis/espace-publication)

> ExemplesCDA FeuilleDeStyle infrastructure

jeuxDeValeurs schematrons

README.md

WE

00 CI-SIS TestContenuCDA-LISEZ-MOI.docx

Il contient :

- une notice d'installation et d'utilisation « Lisez-moi »
- des exemples CDA pour les volets publiés
- des feuilles de styles (dont CDA-FO)
- les jeux de valeurs
- les schématrons pour tester les documents CDA

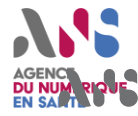

**Il permet de vérifier la conformité d'un document CDA :**

- **au standard CDA R2 utilisé pour les documents médicaux** (schéma xml *CDA\_extended.xsd)***.**
- **aux spécificationsinternationales IHE de l'en-tête** (Schématron **IHE\_XDS-SD.sch**)
- **aux spécificationsfrançaises de l'en-tête** (Schématron **CI-SIS\_StructurationMinimale.sch**)**,**
- **aux spécificationsinternationales IHE du corps**(Schématron **IHE.sch**)**,**
- **aux spécificationsfrançaises du corps / IHE** (Schématron **CI-SIS\_ModelesDeContenusCDA.sch**),
- **aux spécificationsfrançaises du corps / CI-SIS** (Schématron **CI-SIS\_Modeles\_ANS.sch**),
- **aux spécifications d'un document**(schématron du document)

Pour vérifier un document CDA:

- charger votre document CDA à vérifier dans le répertoire *ExemplesCDA*
- *-* lancer*testContenuCDA-3-0\schematrons\moteur\TCC-GUI\TCC-GUI.exe*

### *démonstration*

# ANS. AGENCE<br>DU NUMÉRIQUE<br>EN SANTÉ

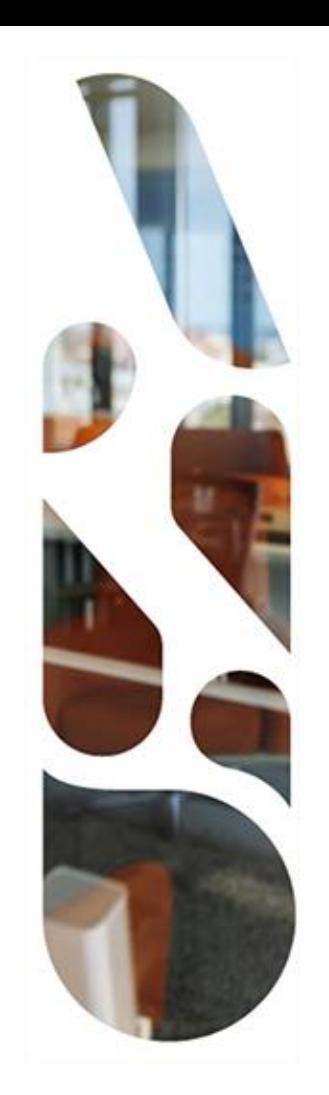

## **Questions?**

# **ANS** AGENCE<br>DU NUMÉRIQUE<br>EN SANTÉ

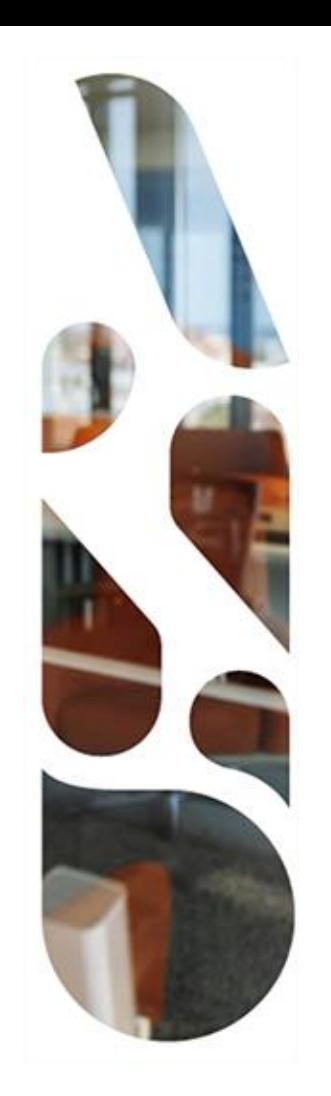

## **Annexes**

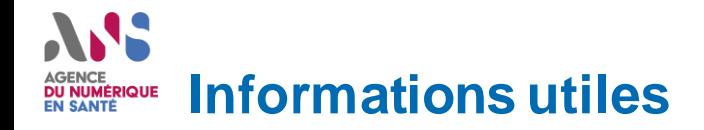

### **Espace de tests**

■ [https://interop.esante.gouv.fr](https://interop.esante.gouv.fr/)

## **Manuel d'utilisation de l'espace de tests**

■ [https://industriels.esante.gouv.fr/sites/default/files/media/document/manuel\\_gazell](https://industriels.esante.gouv.fr/sites/default/files/media/document/manuel_gazelle_evs%20V0.3_1.pdf) [e\\_evs%20V0.3\\_1.pdf](https://industriels.esante.gouv.fr/sites/default/files/media/document/manuel_gazelle_evs%20V0.3_1.pdf)

## **TestContenuCda**

■ <https://github.com/ansforge/TestContenuCDA-3-0>

## **Répondeur MSSanté**

■ <https://mailiz.formation.mssante.fr/aide/editeurs/xdm>

## **Espace de publication du CI-SIS**

■ <https://esante.gouv.fr/offres-services/ci-sis/espace-publication>

### **Contact**

■ [ans-espacedetest.ci-sis@esante.gouv.fr](mailto:ans-espacedetest.ci-sis@esante.gouv.fr)